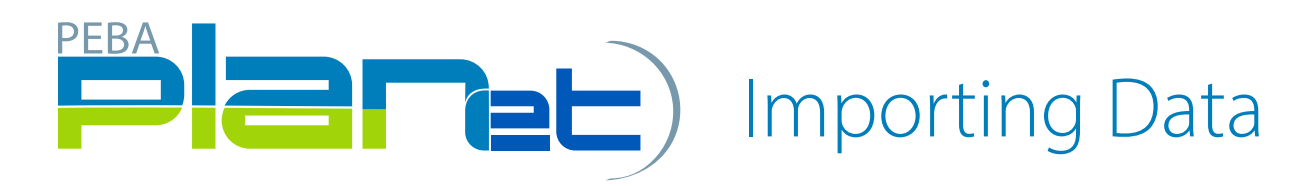

## How to Import a CSV. Contribution File

- 1. From the Dashboard in the top right, click Import Data.
- 2. Select the File Type from the drop-down list.
- 3. Click in the Select File region, click Browse.
- 4. Select the CSV. file or drag and drop the file into the Select File region.
- 5. Click Upload.
- 6. Once the file is uploaded, the File Header will be displayed.
- 7. Fill in the required fields.
- 8. Click Save.
- 9. Select the newly created file from the File List on the Dashboard highlighted in green and the File Details window is displayed.
- 10. Click Stage to upload the data into PLANet.
- 11. Click Validate.
- 12. If any file transactions are invalid, edit by clicking on Transaction ID of the invalid record(s) and update the fields. When corrected, click Validate.
- 13. Once validated, review the approved salary and confirm by clicking Approved Salary.
- 14. Once validated, send the completed contribution file to MEPP by clicking Process.

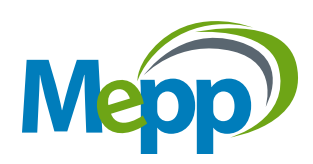